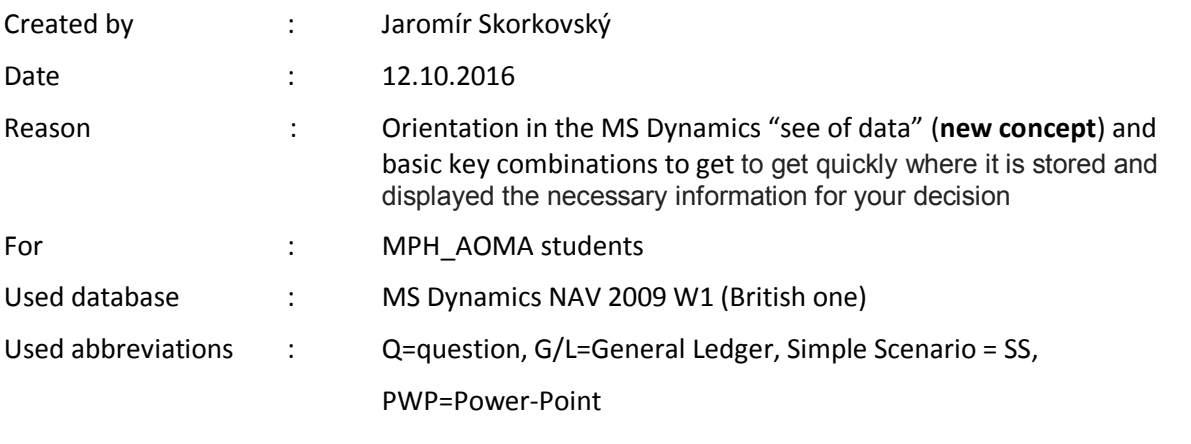

## **Simple scenario of the third ERP Microsoft Dynamics NAV session III.**

- 1. What are the basic economic documents and their statuses?
- 2. Related to **Q 20-22** from SS II (quotations, orders, credit memos, invoices (not posted) and all of these posted. Answer to Q 1.
- 3. Name and find basic objects (cards) Item, Customer, Vendor and G/L account.
- 4. To do simple task described in **Q5** below use **F5** (list of objects) and Shift- F5 (from list to one card), **F6** (look-up- to go to different tables or option) and **Ctrl-F5** (from the card to entries). This was commented in **SS II, Q14, Q15 and Q30**.
- 5. Find purchase and sales orders and purchase and related sales invoices (posted document)!
- 6. Related to **Q20-22** from SS II.–what will happen if you press key **F11**, which can be found on all windows depicting key economic documents?
- 7. See entries having origin in posting of economic documents! Use **Ctrl-F5.** See please **Q30** from SS II material!
- 8. What basic types of Customer ledger entries can you see (display)? Being on one chosen entry and then one entry field named **Document Type** use **F6** to see these types!
- 9. Do the same task described in **Q8** for Vendor ledger entries (from Vendor card) and Item ledger entries from Item card).
- 10. What are the most important fields in Customer ledger entry (Amount, Remaining amount, Open (to applied payment to invoice), Document number and Due date)? For the Vendor ledger entries opened (displayed) from Vendor card by **Ctrl-F5** it is exactly the same.
- 11. What are the most important fields in Item ledger entry. You can open it from Item card by **Ctrl-F5** (Entry tape, Document number, Quantity, Remaining quantity, Cost amount, Sales amount and field Open).
- 12. How we can see easily which original document whose posting by **F11** resulted in entry creation? See **Q13**
- 13. Go to menu Sales and Marketing, Order Processing and Customers, select customer=10000, and use Ctrl-F5. Put mouse cursor on chosen Customer ledger entry (please select Document type=Invoice).Go to the lower right cornet and find there button Navigate. Push it and you will get navigate windows from where by use of Button Show you can display in addition to other data related posted sales invoice and G/L entries !
- 14. Do the same task described in **Q13** from Vendor card!
- 15. **Calculated field:** go to Customer card 10000 and see field Balance !
- 16. This amount in the field Balance and its origin will be explained by tutor!
- 17. Having mouse cursor on this field make **Ctrl-F5**. What you see? How the value in balance field is calculated?
- 18. Do you know what is payment application to open invoice? Will be explained by tutor. Explained principle is also described and explained in PWP presentation in **NAV-Nothing simpler**(slide 14).
- 19. Do the same task for Item card!
- 20. What difference comparing to Balance field in Customer card you can see? Can you se field Inventory in upper right corner of Item card form?
- 21. Name benefits of calculated fields Inventory, Quantity on Purchase and Sales orders!,
- 22. How you can access Item ledger entries? See **Q11** of SSIII!
- 23. Can you see Statistics from Customer card? Use Help in upper tool bar and Overview of F keys ! Result should be using key **F9**!
- 24. Can you see Statistic from Vendor and Item cards?
- 25. Basic fields in Customer card .To switch between tabs you can use mouse or left **Ctrl –Page Up** or left **Ctrl –Page Down.** Fields (also commented in **NAV- Nothing simpler**) are:Balance, Credit limit, Sales person code, Payment terms code , Currency and Language code. Field from Invoice Tab will be explained later in this course. Same fields can be found on Vendor card.
- 26. Basic fields in Item card .To switch between tabs you can use mouse or left **Ctrl –Page Up** or left **Ctrl –Page Down.** Fields (also commented in **NAV- Nothing simpler**) are on **General Tab**: Item number , Basic unit of measure, Inventory. On **Tab Invoicing**: Costing methods, Unit cost, Unit price and profit. On **Tab Replenishment**: Replenishment systemand Vendor number and Vendor Item number (some other field may be explained later if any need will arise). On **Planning** : Safety stock, Reorder Point and Reorder quantity.

27.